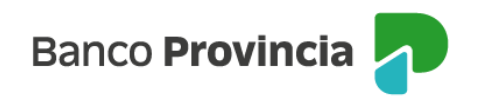

# **Agenda de pagos / VEP Adhesión de impuestos, servicios y tarjetas**

Para adherir en la agenda de pago un impuesto, servicio o tarjeta de crédito de otro banco deberás ingresar en el menú "Pagos y Recargas", "Agenda de pagos/VEP", seleccionar "Nuevo Pago" y luego la opción "Pagos de impuestos, servicios o tarjetas de crédito". Por último, presioná el botón "Continuar".

El sistema solicitará ingresar la empresa, servicio o impuesto que querés pagar, a través del menú de búsqueda. Luego ingresá el código de pago que figura en la factura y una de tus tarjetas de débito. Tendrás la opción de tildar "Pagar sin agendar", caso contario, se agendará automáticamente para futuros pagos.

En el campo "Identificación" podrás ingresar un nombre para que puedas reconocerlo fácilmente en la "Agenda de Pagos".

Presioná el botón "Continuar".

¡Listo! El impuesto, servicio o tarjeta está adherido.

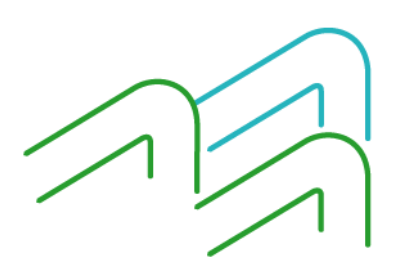

BIP Móvil – Manual de Uso Pagos y Recargas Pagos

Página 1 de 4

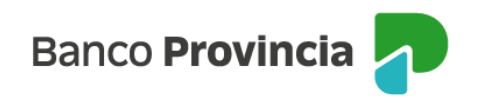

# **Agenda de pagos / VEP Pago de Impuestos, servicios y tarjetas**

Para realizar el pago de impuestos o servicios ingresá en el menú "Pagos y Recargas", opción "Agenda de pagos/VEP". A continuación, verás el listado de pagos disponibles para realizar. Seleccioná el ítem que querés pagar, tildando la casilla de verificación (check box) correspondiente. Luego, presioná el botón "Continuar".

En la pantalla siguiente deberás elegir la cuenta de la cual se debitará el importe correspondiente a los impuestos y servicios seleccionados en el paso anterior. Debajo de la cuenta verás el saldo de la misma.

Para pagar tarjetas de crédito de otros bancos, el sistema solicitará agregar el importe a pagar.

Para realizar el pago deberás presionar el botón "Pagar". Verás el detalle del o de los pagos realizados y del comprobante de las operaciones cursadas.

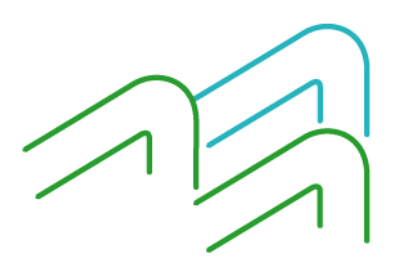

BIP Móvil – Manual de Uso Pagos y Recargas Pagos

Página 2 de 4

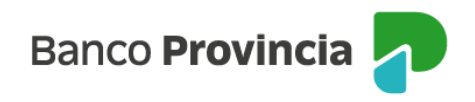

### **Agenda de pagos / VEP Pagos AFIP / VEP**

Para realizar el pago de un VEP de AFIP ingresá en el menú "Pagos y Recargas", "Agenda de pagos/VEP", presioná la opción "Nuevo pago" y seleccioná "Pagos VEP". Presioná el botón "Continuar".

En la pantalla siguiente verás dos opciones, entre las que deberás elegir la correspondiente: "Generé VEPs" y "Otros VEPs". Presioná el botón "Continuar".

En caso de haber seleccionado la opción "Generé VEPs" se desplegará el listado de los pendientes.

Deberás seleccionar los pagos que desees realizar y presionar el botón "Continuar".

En caso de haber seleccionado la opción "Otros Veps" deberás completar los siguientes datos: CUIT/CUIL originante, número de VEP y CUIT/CUIL contribuyente y presionar el botón "Continuar".

A continuación, verás el detalle de la operación. Si todos los datos son correctos presioná el botón "Pagar".

En la pantalla siguiente podrás visualizar el comprobante de pago.

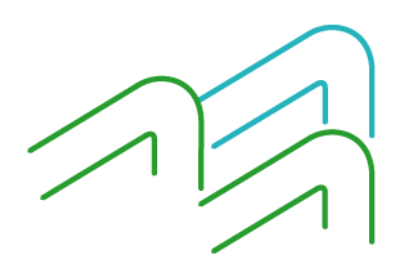

BIP Móvil – Manual de Uso Pagos y Recargas Pagos

Página 3 de 4

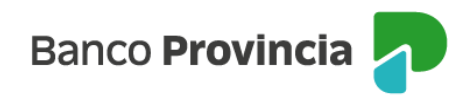

# **Agenda de pagos / VEP Consulta de pagos realizados**

Para consultar los pagos realizados ingresá en el menú "Pagos y Recargas", opción "Agenda de pagos/VEP". Hacé clic en los tres puntos "**. . . "** que se encuentran en la parte superior derecha de la pantalla. Se abrirá un menú secundario en el deberás seleccionar "Historial".

A continuación, visualizarás todos los impuestos y servicios que hayas pagado. Presioná el ícono que se encuentra a la derecha del ente que querés consultar. Por último, indicá un rango de fecha para acotar la búsqueda y presioná el botón "Filtrar".

Verás el resultado de la búsqueda que realizaste.

Al acceder al pago buscado y presionando la flecha ubicada a la derecha, podrás visualizar el comprobante.

BIP Móvil – Manual de Uso Pagos y Recargas Pagos

Página 4 de 4